●ダウンロードにかかる通信料はお客様ご負担になります。 ● 通信料が高額になる可能性があるためWi-Fiに接続した 状態でのダウンロードを推奨いたします。

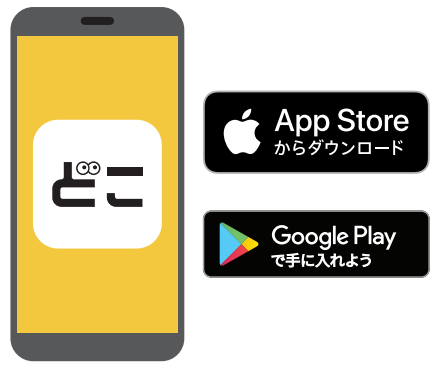

ご利用のスマートフォンの App Store/Google Playで**「どこかなGPS」**を 検索してインストールしてください。

「次へ」 [登録を開始する」 通信利用規約を確認→「規約 [次へ] ※2台目の登録や再設定など、既にIDを お持ちの方は、「ログインして続ける」

**こうこうし、STEP 4に進みます。** 

# **サポート窓口**

【お願い】 初期設定が完了したら 本機を充電状態にしたまま 静止状態にしてください  $\mathbf{H}$ О IJ  $n n$ 冎

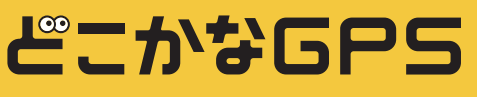

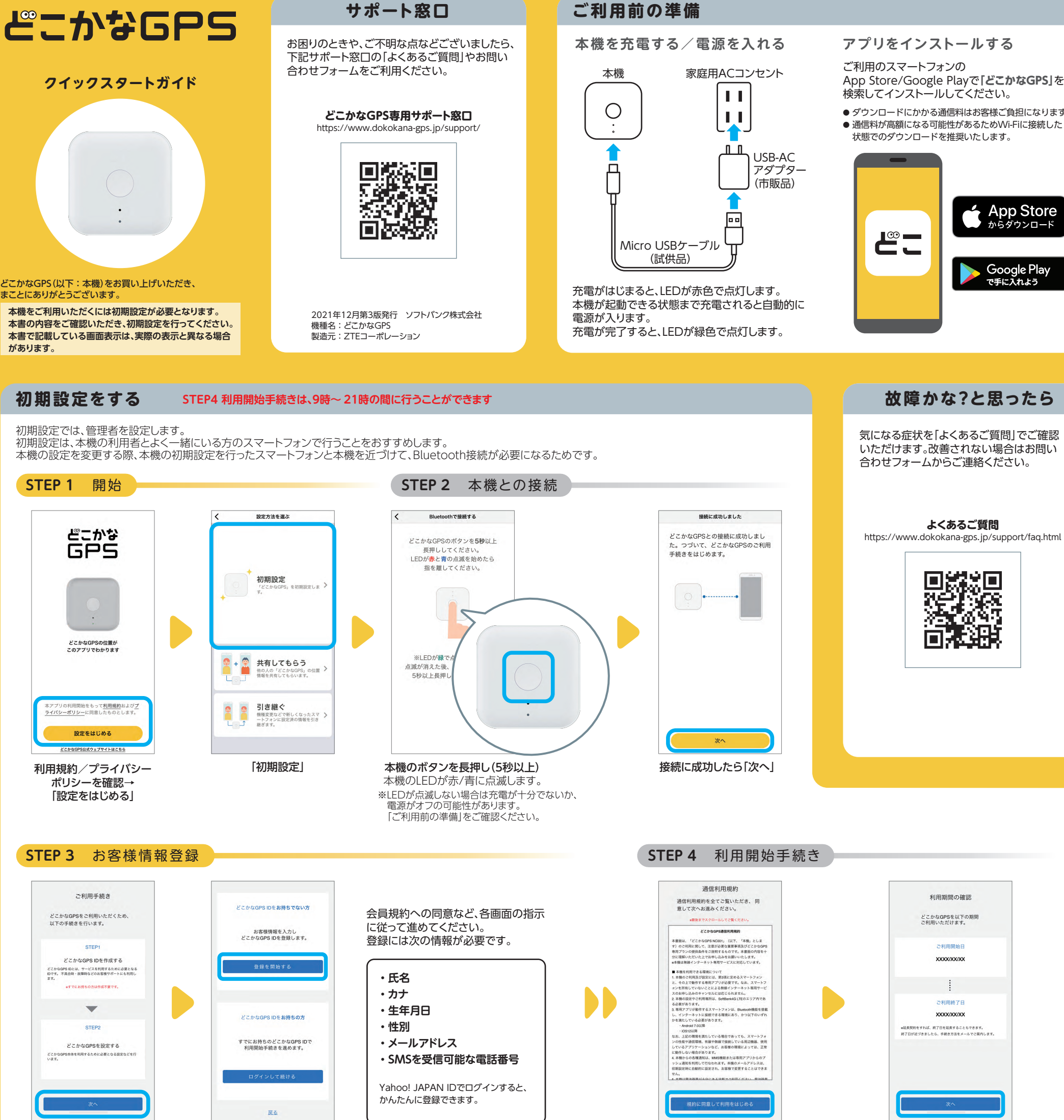

に同意して利用をはじめる」

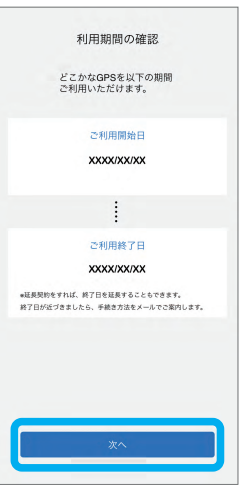

 $\bullet$ 

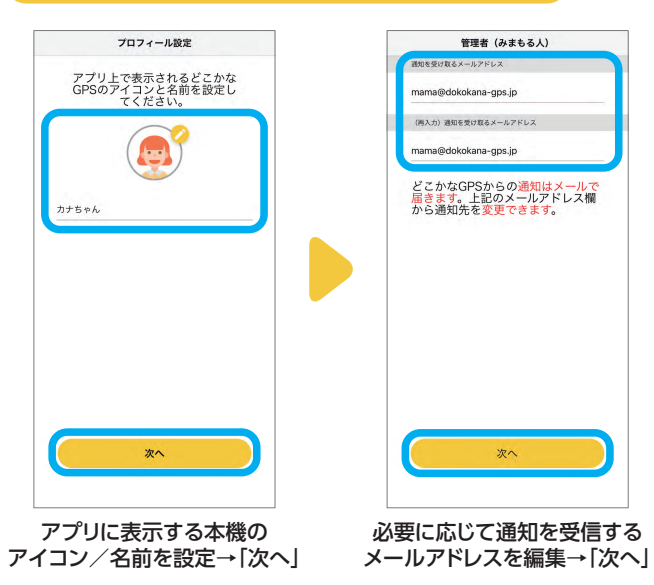

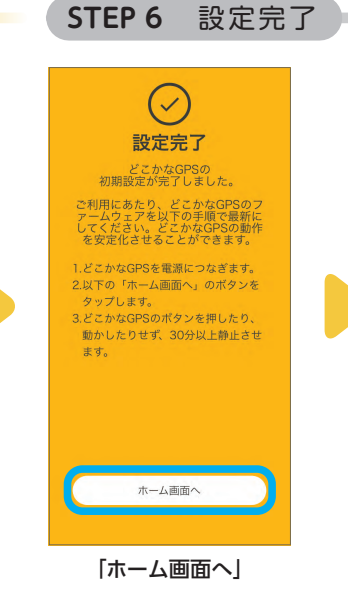

#### **STEP 5** プロフィール設定/通知設定 **STEP 6** 設定完了

気になる症状を「よくあるご質問」でご確認 いただけます。改善されない場合はお問い 合わせフォームからご連絡ください。

In

# **故障かな?と思ったら**

充電により、本機のバッテリー残量が 60%以上になり、そのまま10分以上の静 止が続くと、最新ファームウェアの更新を 確認します。 最新状態を保つため、充分に充電してか らご利用ください。

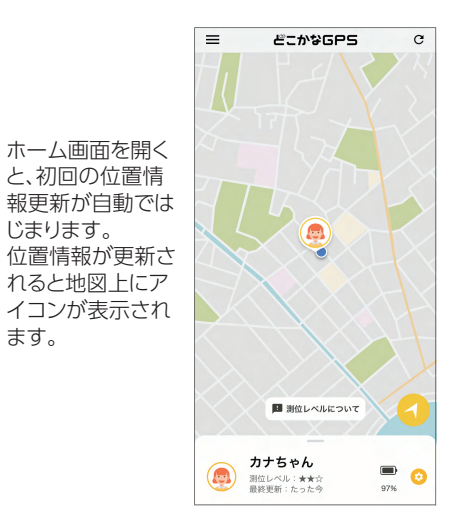

本機の位置情報を確認できます。お買い上げ時、測位間隔は5分に設定されています。 一定時間動きが無いときは、位置情報は更新されません。

## **どこかなG P Sの位置情報を確認する(基本的な使いかた)**

本機の位置情報は最大3人に共有できます。追加するメンバーのスマートフォンにあらかじめ「どこかなGPS」アプリをインストールしてください。 管理者のスマートフォンと本機がBluetooth®で接続されている状態で設定できます。

### **どこかなGPSをみまもる人を追加する**

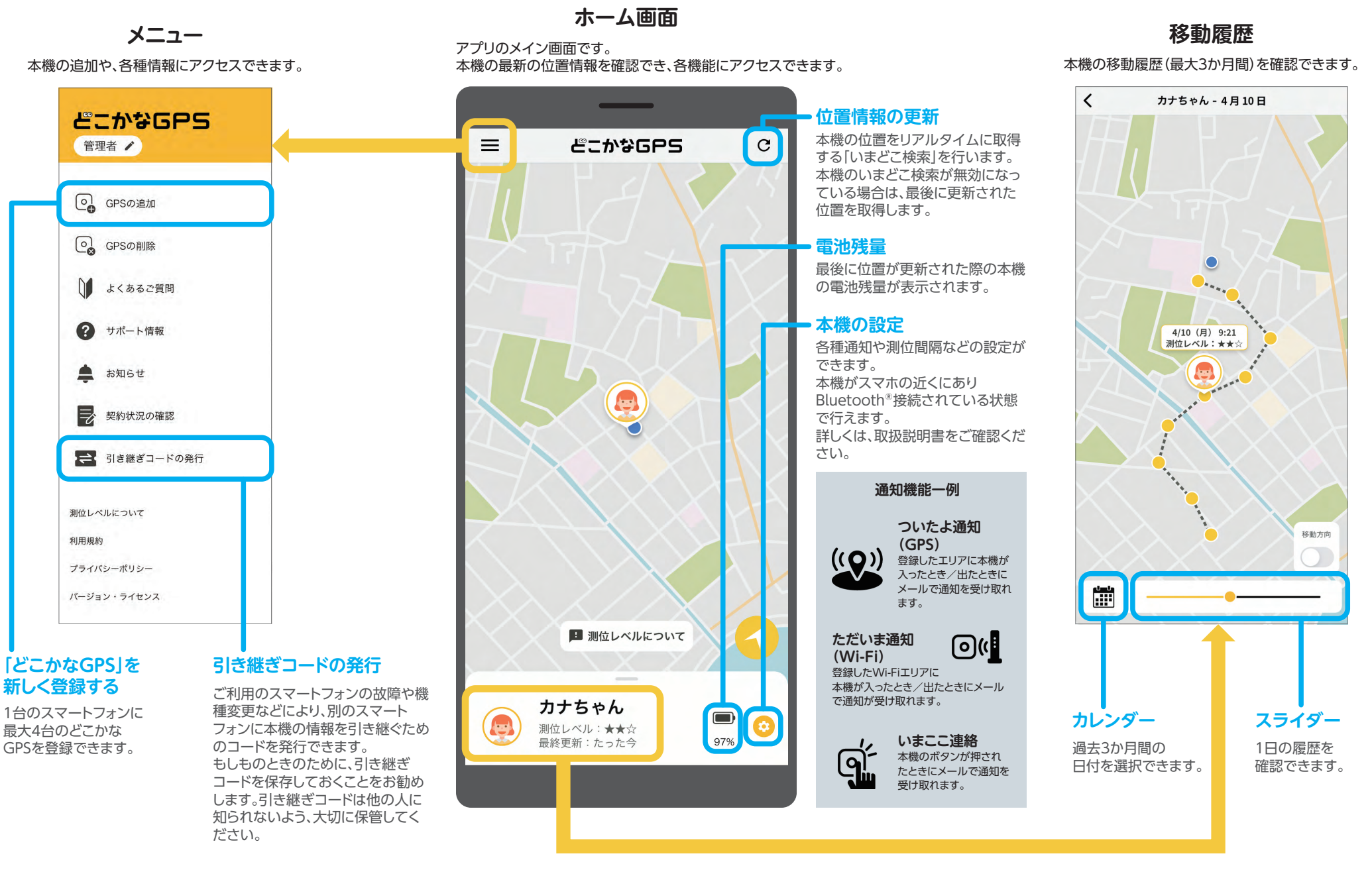

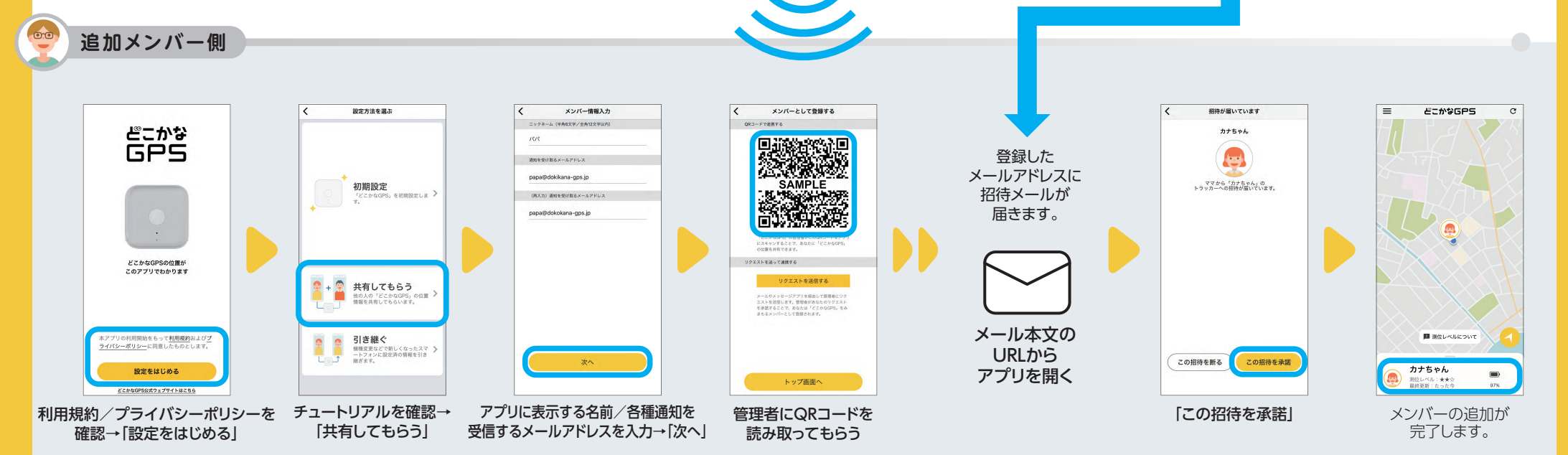

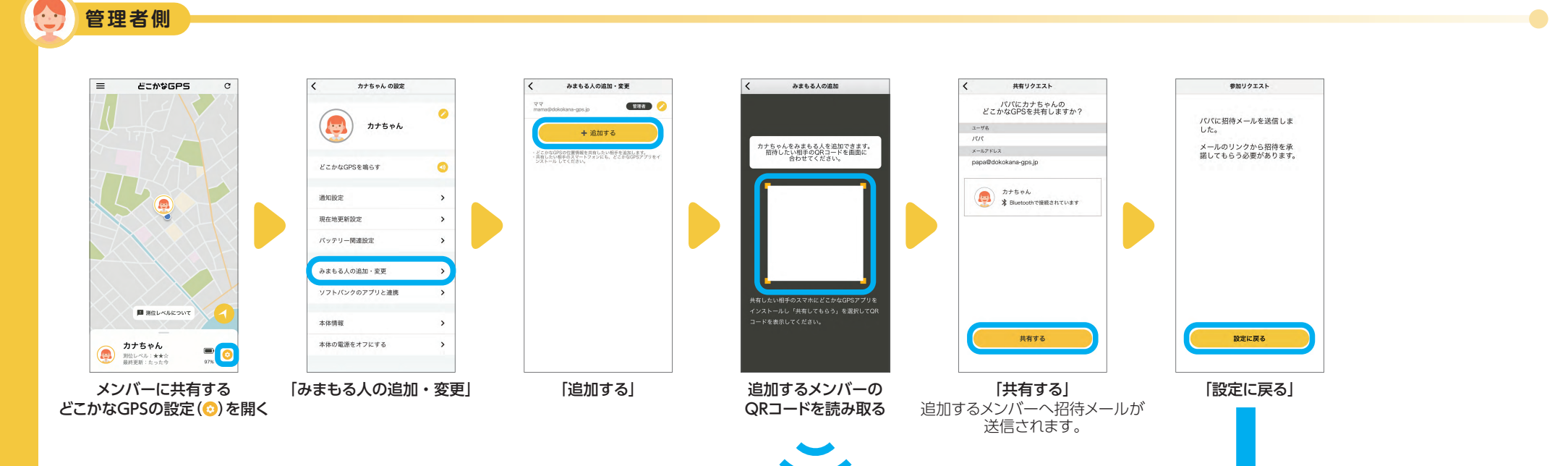